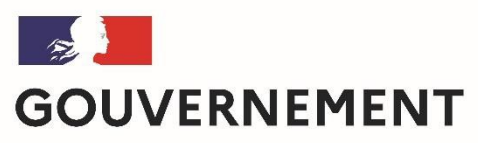

Liberté Égalité Fraternité

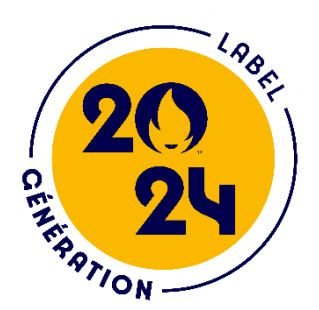

# Comment déposer une candidature à la labellisation Génération 2024 sur Démarches Démarches-simplifiées ?

But de cette rubrique: vous aider dans le dépôt et le suivi de candidature à la Labellisation génération 2024.

Vous avez des questions ? Contactez-nous : generation2024@education.gouv.fr

(préciser votre académie et vos coordonnées)

1. Préambule<br>• Candidature à la labellisation Genevie<br>• **Candidature à la labellisation Genevie<br>• Sorme numérique** via l'application • Candidature à la labellisation Génération 2024, uniquement sous forme numérique via l'application Démarches-simplifiées: https://www.demarches-simplifiees.fr/commencer/dossier-decandidature-a-la-labellisation-generati generati**forme numérique** via l'application Démarch<br>
https://www.demarches-simplifiees.fr/cor<br>
candidature-a-la-labellisation-generati<br>
• Formulaire de préparation, brouillon sous we<br>
Formulaire de préparation, brouillon sous we<br>

•Formulaire de préparation , brouillon sous word: Formulaire Génération 2024 | éduscol | Ministère de l'Éducation nationale, de la Jeunesse et des Sports - Direction générale de l'enseignement scolaire (education.fr (education.fr)

- 
- Selon les académies

https://eduscol.education.fr/965/mobilisation-en-academiepour-generation-2024

# 2- SE CONNECTER<br>2-1 Lien pour déposer une candidature:

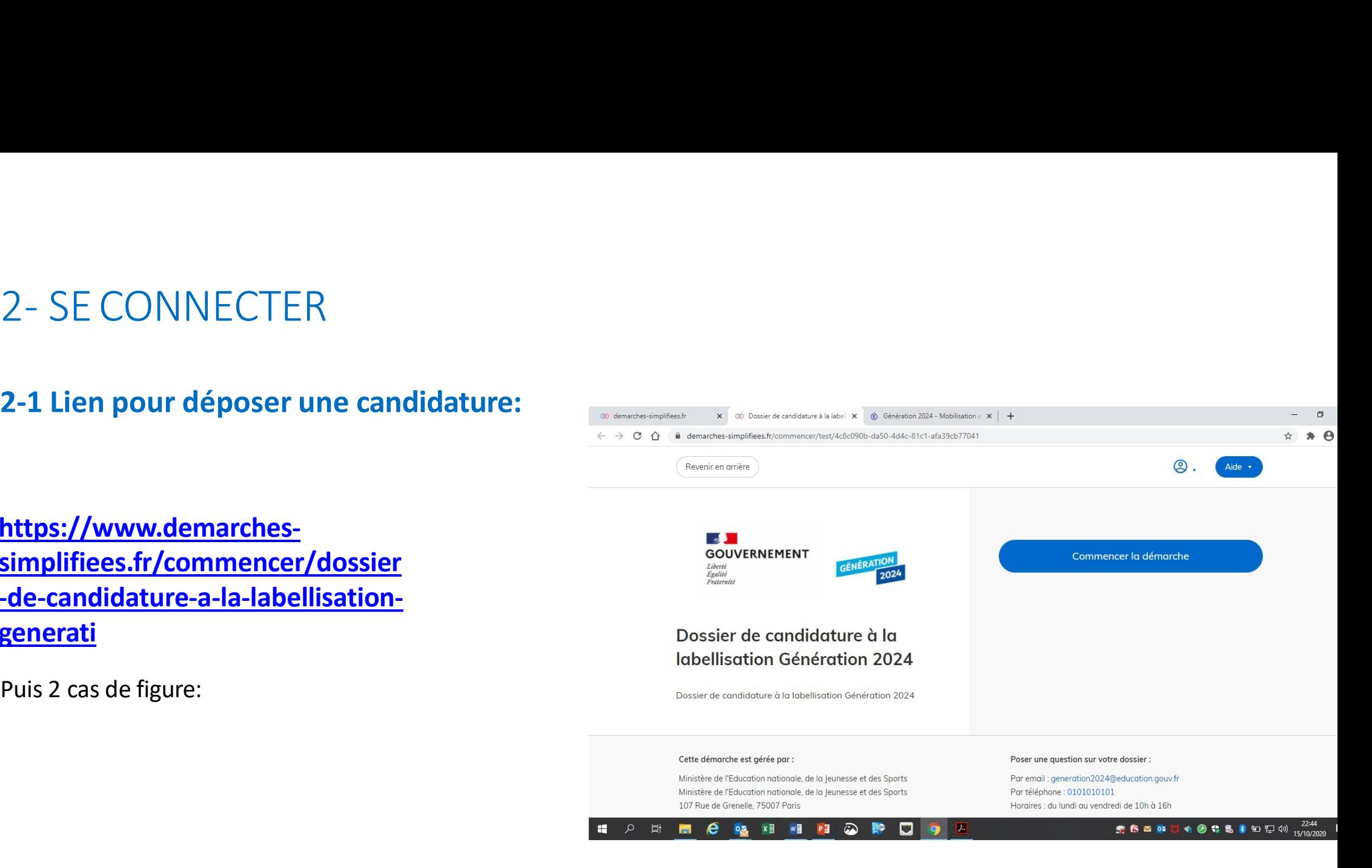

https://www.demarchessimplifiees.fr/commencer/dossier -de-candidature-a-la-labellisationgenerati 2 - SE CONNECTER<br>
2-1 Lien pour déposer une candidature:<br>
https://www.demarches-<br>
simplifiees.fr/commencer/dossier<br>
de-candidature-a-la-labellisation-<br>
generati<br>
Puis 2 cas de figure:<br>
Puis 2 cas de figure:

# 2.1.1 Vous ne possédez pas de compte

**2.1.1 Vous ne possédez pas de<br>
expansion de vous compte<br>
Entreprendient de vous connecter avec le<br>
préférable de vous connecter avec le<br>
facilite le suivi/historique).<br>
Pas recommandé d'utiliser France connect<br>
datesse p 2.1.1 Vous ne possédez pas de<br>
compte<br>
compte<br>
Remarque: dans la mesure du possible et<br>
des règles de confidentialité, il est<br>
préférable de vous connecter avec le<br>
courriel officiel de l'école ou l'établissement<br>
(facili** Pas recommandé d'utiliser France connect adresse personnelle !

de d'école ou le chef d'établissement pour le<br>suivi de l'avancée de la démarche.

- (courriel école/établissement) ;
- Ensuite cliquez sur [Créer un compte] (avec courriel école/établissement) ;
- Un courriel de validation vous sera envoyé à l'adresse associée au
- **Pas recommande d'utiliser France connect<br>
dous pourrez aussi inviter (Cf 3.2) le directeur<br>
de d'école ou le chef d'établissement pour le<br>
suivi de l'avancée de la démarche.<br>
 Cliquez sur [Créer un compte...], puis<br>
 re** *l'école ou le chef d'établissement pour le*  $i$  *de l'avancée de la démarche.*<br>Cliquez sur [Créer un compte...], puis<br>renseignez vos identifiants de connexion<br>(courriel école/établissement) ;<br>Ensuite cliquez sur [Créer un présent dans le courriel de validation Cliquez sur [Créer un compte...], puis<br>
renseignez vos identifiants de connexion<br>
(courriel école/établissement) ;<br>
Ensuite cliquez sur [Créer un compte]<br>
(avec courriel école/établissement) ;<br>
Un courriel de validation vo d'identité ».

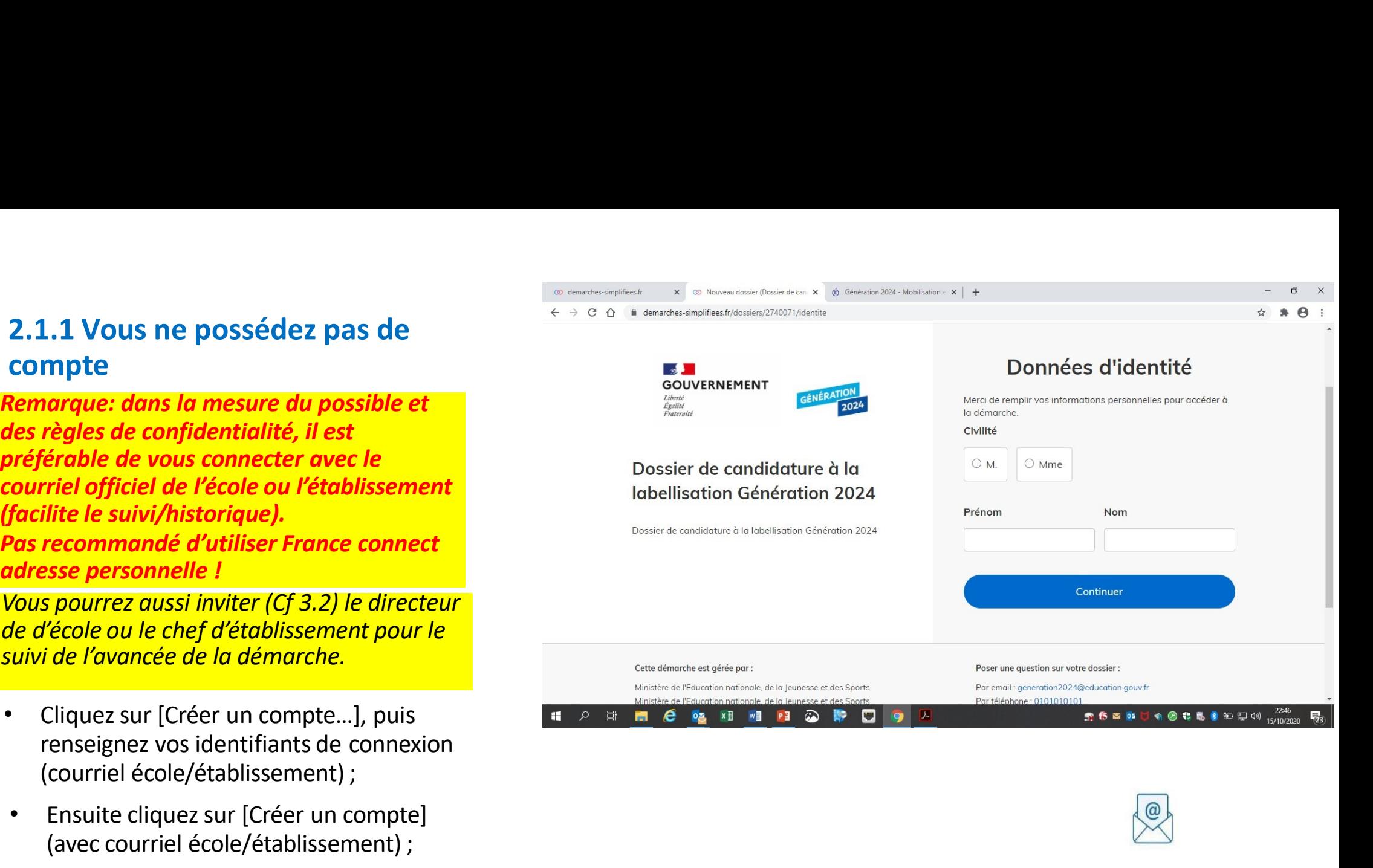

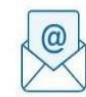

Avant d'effectuer votre démarche, nous avons besoin de vérifier votre adresse examens.eps@ac-grenoble.fr

Ouvrez votre boîte email, et cliquez sur le lien d'activation dans le message que vous avez recu

Si vous n'avez pas reçu notre message, nous pouvons vous le renvoyer.

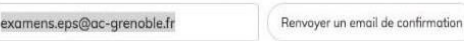

- 
- 
- 

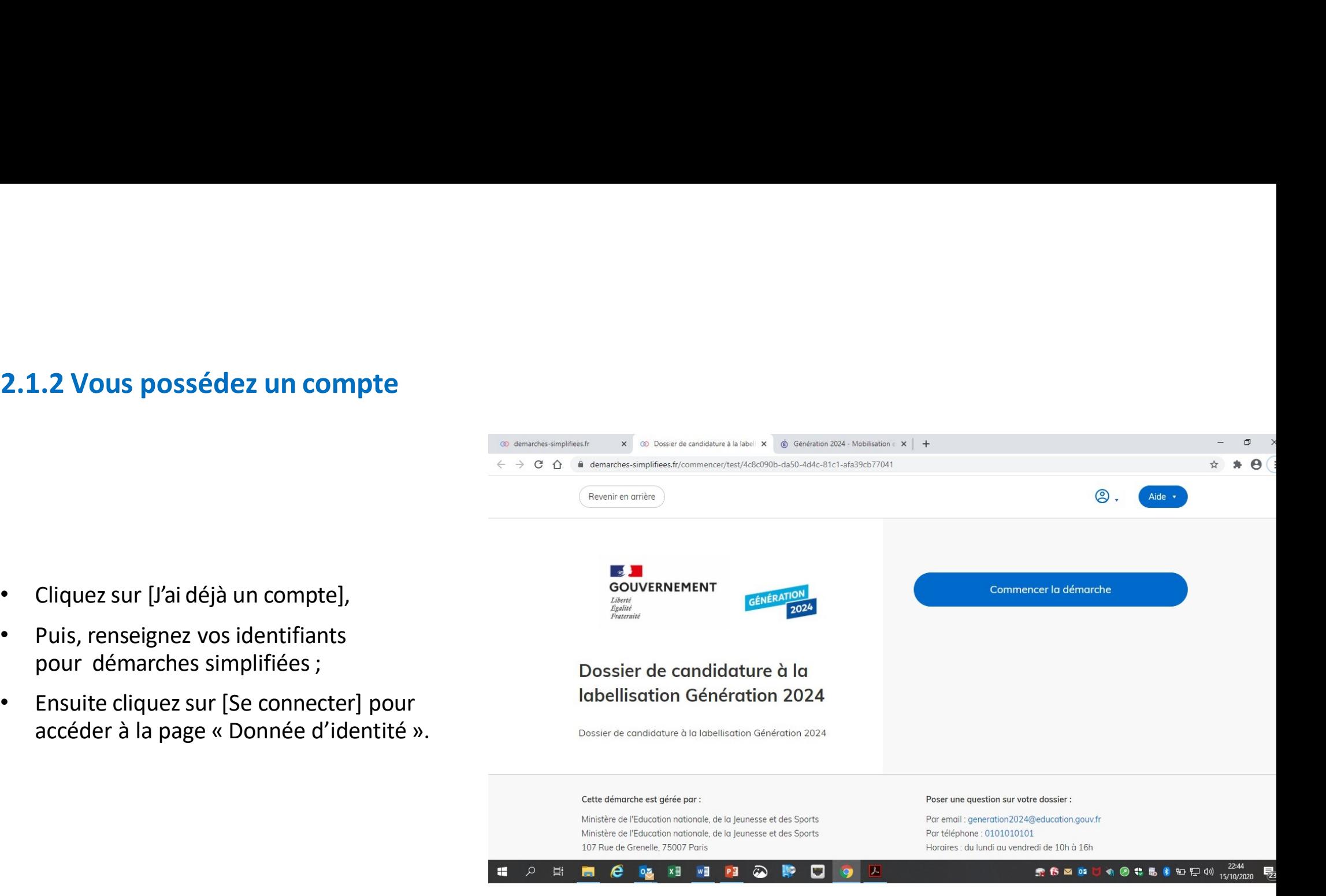

# 2.1.2 Vous possédez un compte  $\alpha$  de dernance confirmation mdp  $\alpha$ <br>
En cas de demande confirmation mot de

- En cas de demande confirmation mot de **Particular School School School School School School School School School School School School School School School School School School School School School School School School School School School School School School** cliquez sur le lien présent dans le courriel.
- Régler au besoin la configuration de votre navigateur https://faq.demarchessimplifiees.fr/article/34-je-dois-confirmermon-compte-a-chaque-connexion

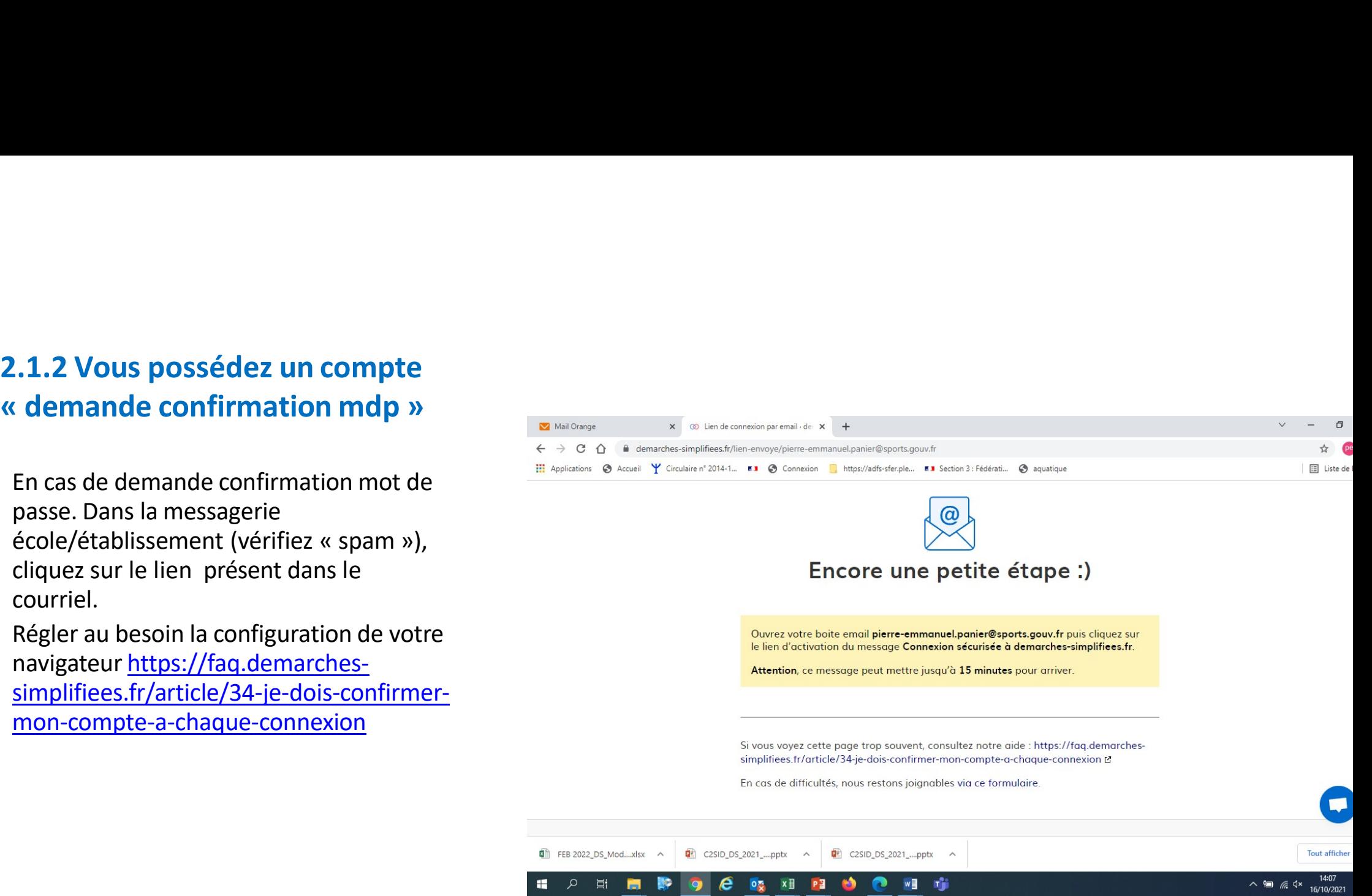

# DEPOSER UNECANDIDATURE

# dentification de la personne qui dépose la demande

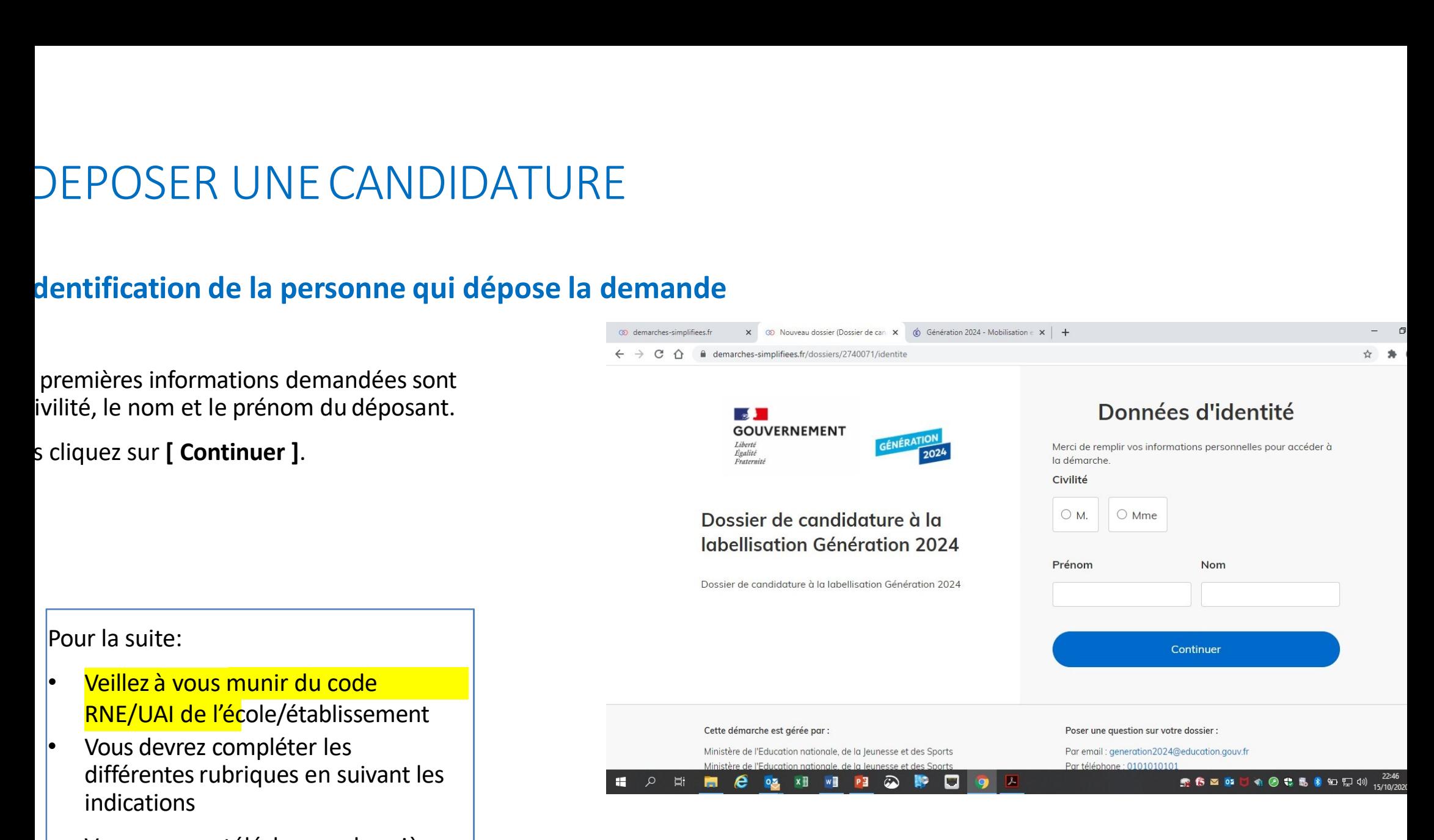

- premières informations demandées sont
- 

- 
- différentes rubriques en suivant les indications
- Vous pourrez télécharger des pièces justificatives dans certaines rubriques.

3-2 Remplir les rubriques<br>
Pour les écoles : remplir le formulaire jusqu'à la fin de l'objectif 2, puis éven<br>  $\begin{array}{|l|l|}\hline\hline\hline\hline\end{array}$ Pour les écoles : remplir le formulaire jusqu'à la fin de l'objectif 2, puis éventuellement le paragraphe 5.

- 
- 

# Vous devez:

- Utiliser les listes déroulantes (cliquer sur la flèche vers le bas à droite du champ à<br>renseigner).
- 
- 

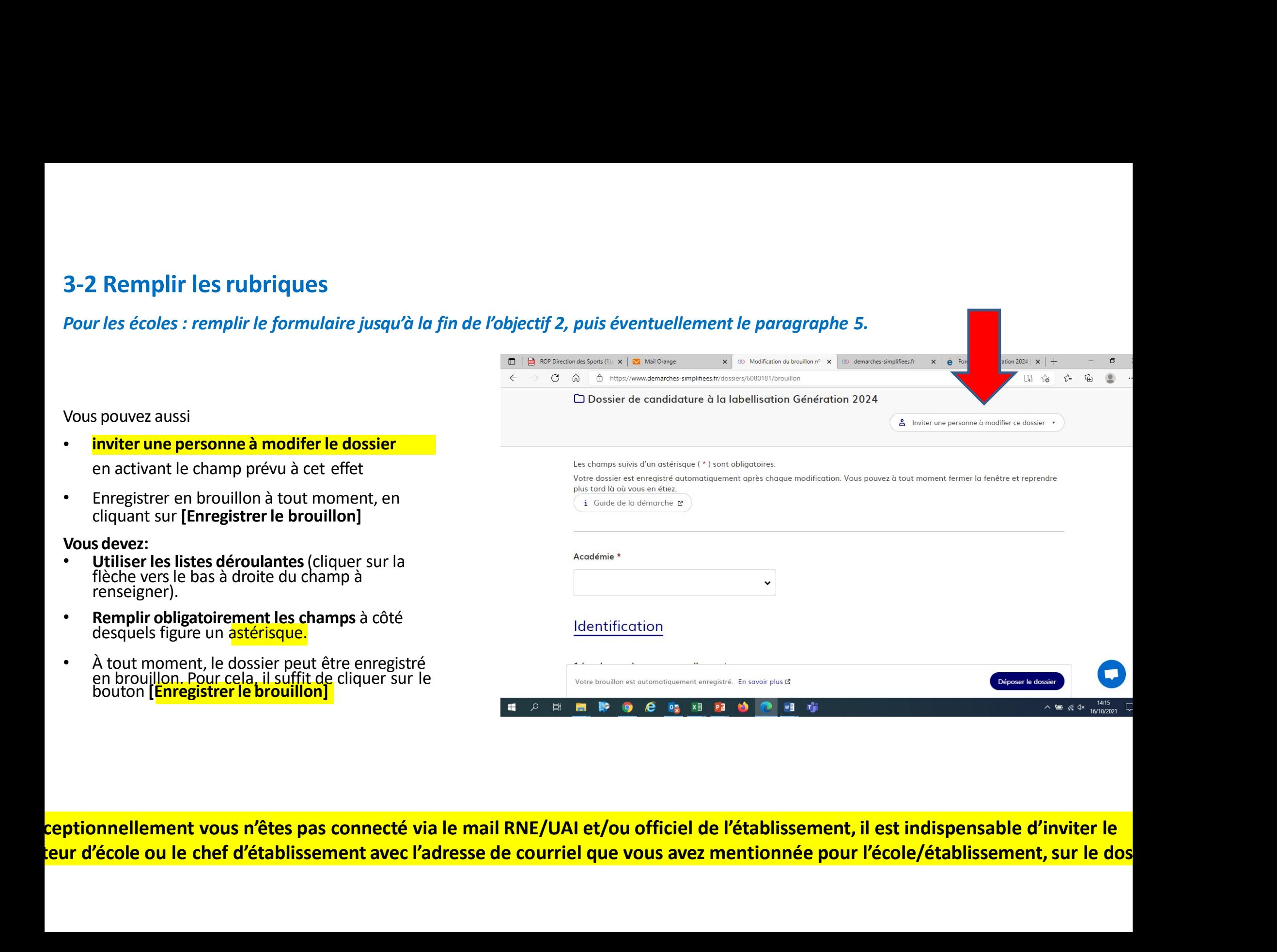

ceptionnellement vous n'êtes pas connecté via le mail RNE/UAI et/ou officiel de l'établissement, il est indispensable d'inviter le teur d'école ou le chef d'établissement avec l'adresse de courriel que vous avez mentionnée pour l'école/établissement, sur le dos

# 3-3 Déposer le dossier<br>de brouillon:<br>de brouillon:

# mode brouillon:

3-3 Déposer le dossier<br>mode brouillon:<br>Sauvegarde des informations renseignées<br>dans le formulaire modifiable et accessible à tout<br>moment tant que la demande n'est pas en<br>instruction. dans le formulaire modifiable et accessible à tout moment tant que la demande n'est pas en instruction.

# nt le dépôt du dossier:

Vérifiez bien avoir rempli tous les champs obligatoires, avec un astérisque. En cas contraire, vous verrez apparaitre la mention « Veuillez et al. et al. et al. et al. et al. et al. et al. et al. et al. e renseigner ce champ » près de la rubrique concernée. node brouillon:<br>
Sauvegarde des informations renseignées<br>
dans le formulaire modifiable et accessible à tout<br>
moment tant que la demande n'est pas en<br>
nstruction.<br> **nt le dépôt du dossier:**<br> **nt le dépôt du dossier:**<br>
Véri noue prounion:<br>
Sauvegarde des informations renseignées<br>
dans le formulaire modifiable et accessible à tout<br>
morment tant que la demande n'est pas en<br>
nstruction.<br>
Nombre de licenciés AS<br>
\*<br>
Vérifiez bien avoir rempli tous Sauvegarde des informations renseignées<br>
dans le formulaire modifiable et accessible à tout<br>
moment tant que la demande n'est pas en<br>
instruction.<br> **nt le dépôt du dossier:**<br>
Vérifiez bien avoir rempli tous les champs<br>
obl dans le formulaire modifiable et accessible à tout<br>
moment tant que la demande n'est pas en<br>
instruction.<br> **nt le dépôt du dossier:**<br>
Vérifiez bien avoir rempli tous les champs<br>
obligatoires, avec un astérisque. En cas con

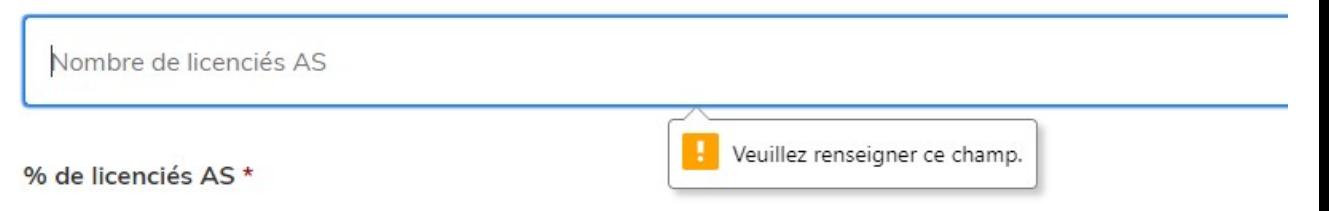

effectuer le dépôt et ainsi initier votre

- 
- 
- Votre dossier prend le statut « en construction », il reste modifiable tant qu'il
- école/chef d'établissement.
- Il est possible d'accéder à la demande que
- 

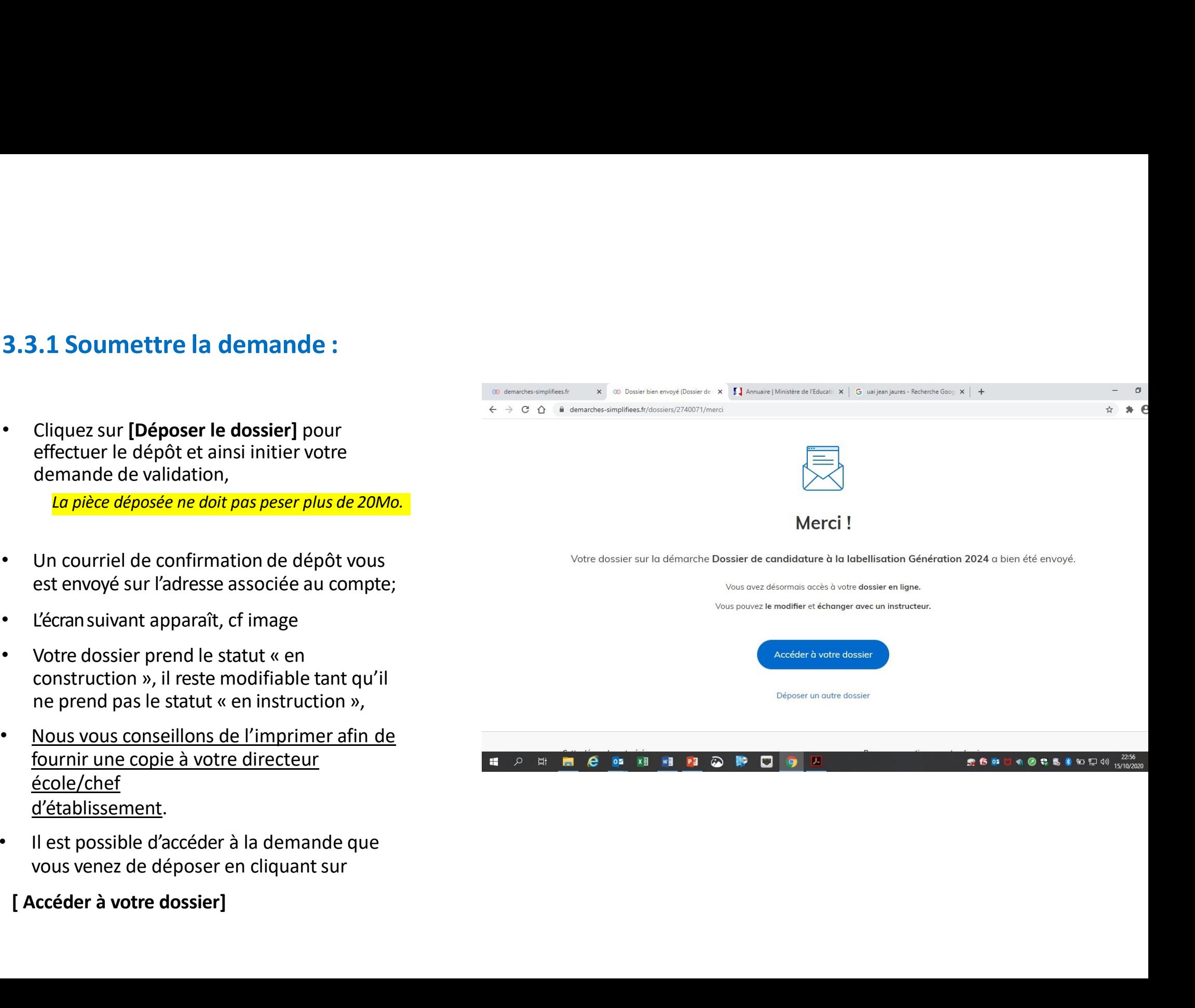

# 4. Accéder au suivi de ma demande **4. Accéder au suivi de ma demande<br>4.1 Consulter et modifier ma demande<br>• Via [Accéder à votre dossier] dans la fenêtre qui apparaît une fois le dépôt fait<br>• fenêtre qui apparaît une fois le dépôt fait**

- Via [Accéder à votre dossier] dans la
- courriel de confirmation de dépôt reçu à l'adresse du compte, vous accédez à un<br>résumé de votre demande (cf image).

- 
- compléter
- Le modifier
- Voir son statut

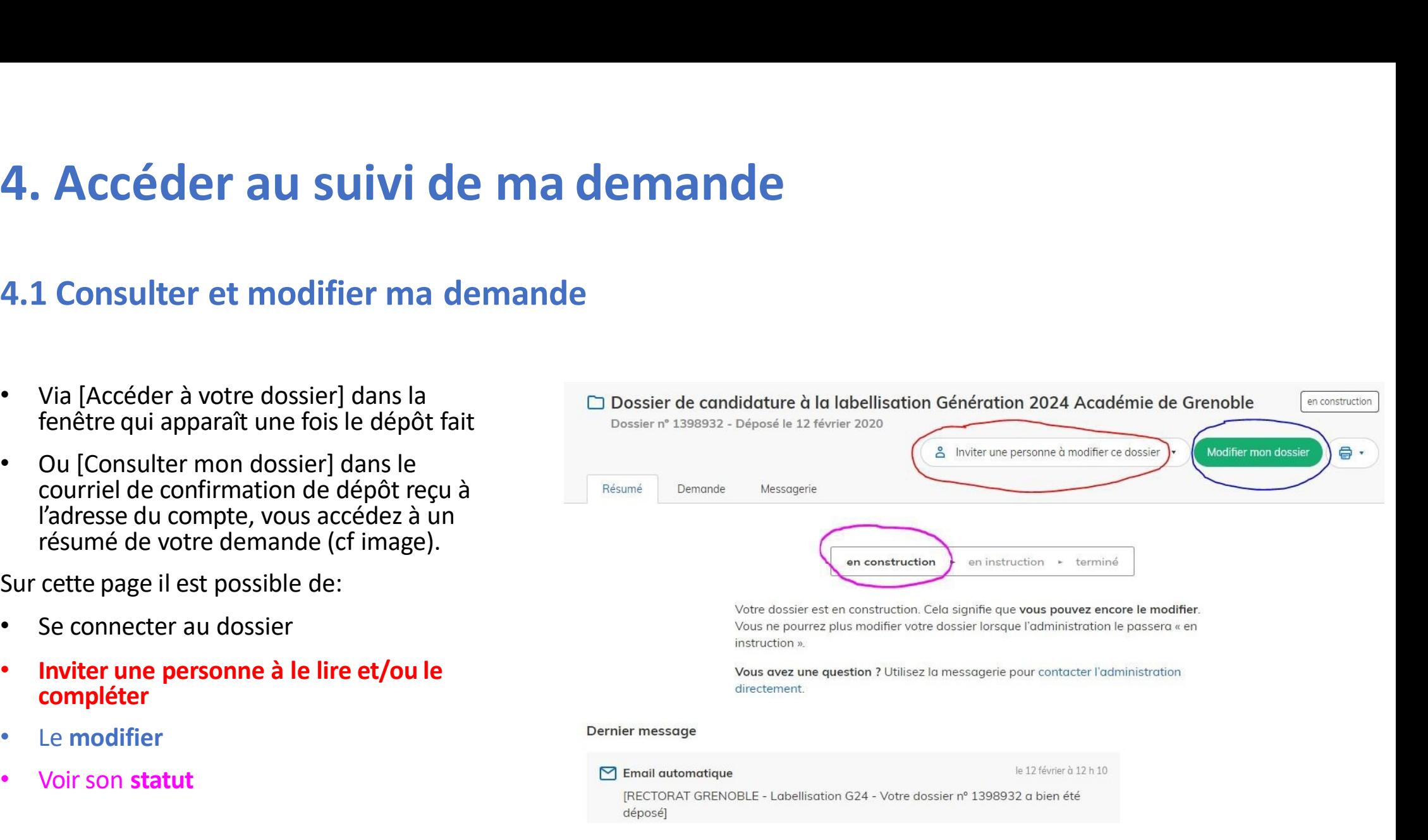

**4.2 Les différents statuts de ma demande<br>Une fois connecté, vous pouvez accéder<br>directement à votre dossier qui peut avoir<br>quatre statuts différents :<br>Dossier n° 1398932 - Déposé le 12 février 2020** Une fois connecté, vous pouvez accéder<br>directement à votre dossier qui peut avoir<br>quatre statuts différents :

- 
- 
- -
	- Dossier consultable mais non-modifiable.

- examples :<br>
examples : termonitáries :<br>
examples :<br>
examples :<br>
examples :<br>
examples :<br>
examples :<br>
examples :<br>
examples :<br>
examples :<br>
examples :<br>
examples :<br>
examples :<br>
examples :<br>
examples :<br>
examples :<br>
examples :<br>
ex votre dossier avant sa presentation au<br>
comité de pilotage<br>
• Dossier consultable mais non-modifiable.<br>
• Après le comité de pilotage, le dossier sera soit:<br>
• Accepté : le comité de pilotage a statué sur<br>
sa labellisation
- 
- 

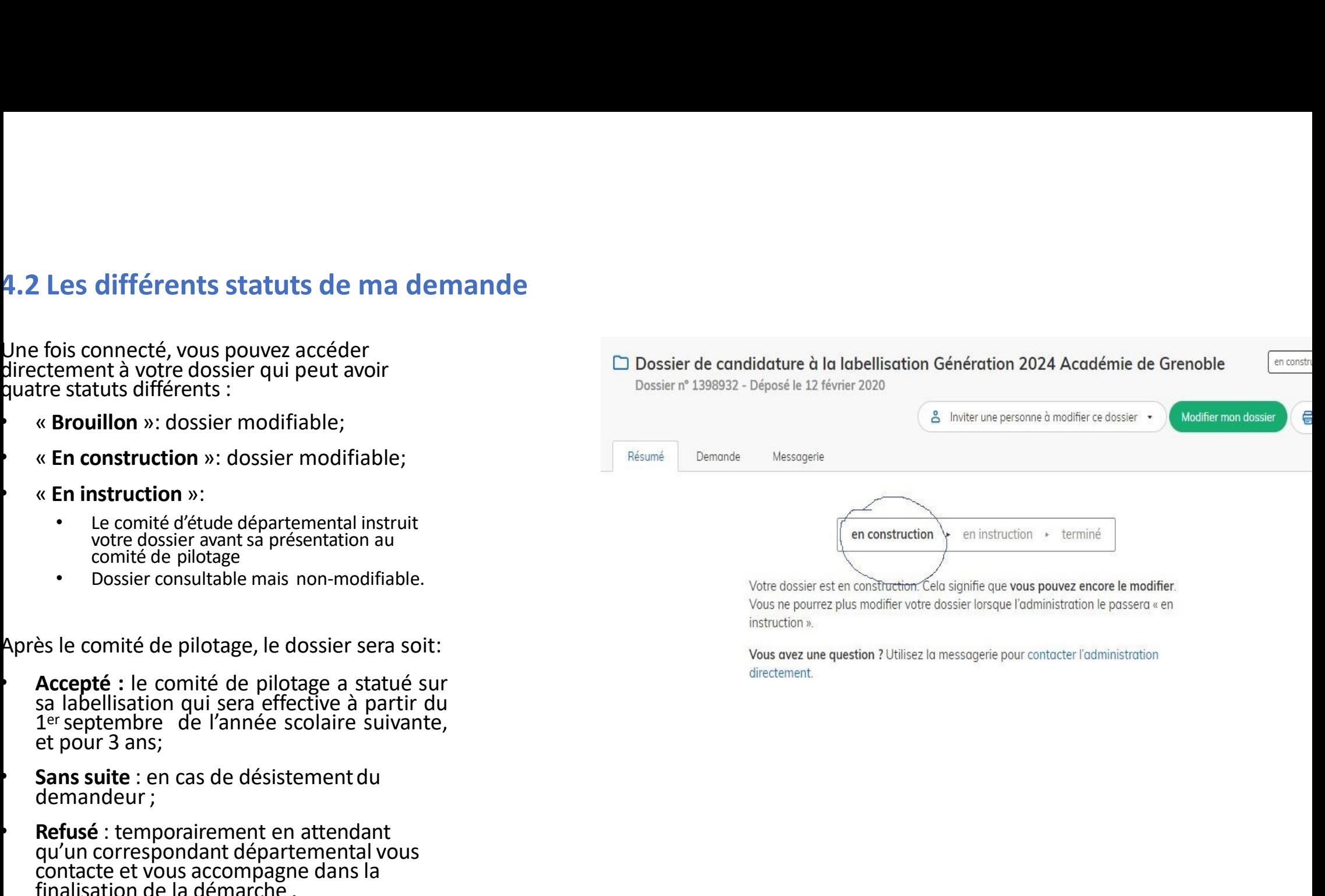

Pour télécharger le fichier annoté, depuis le courriel

- Cliquez sur le lien envoyé ou sur le bouton
- 
- À partir des commentaires et/ou annotations,

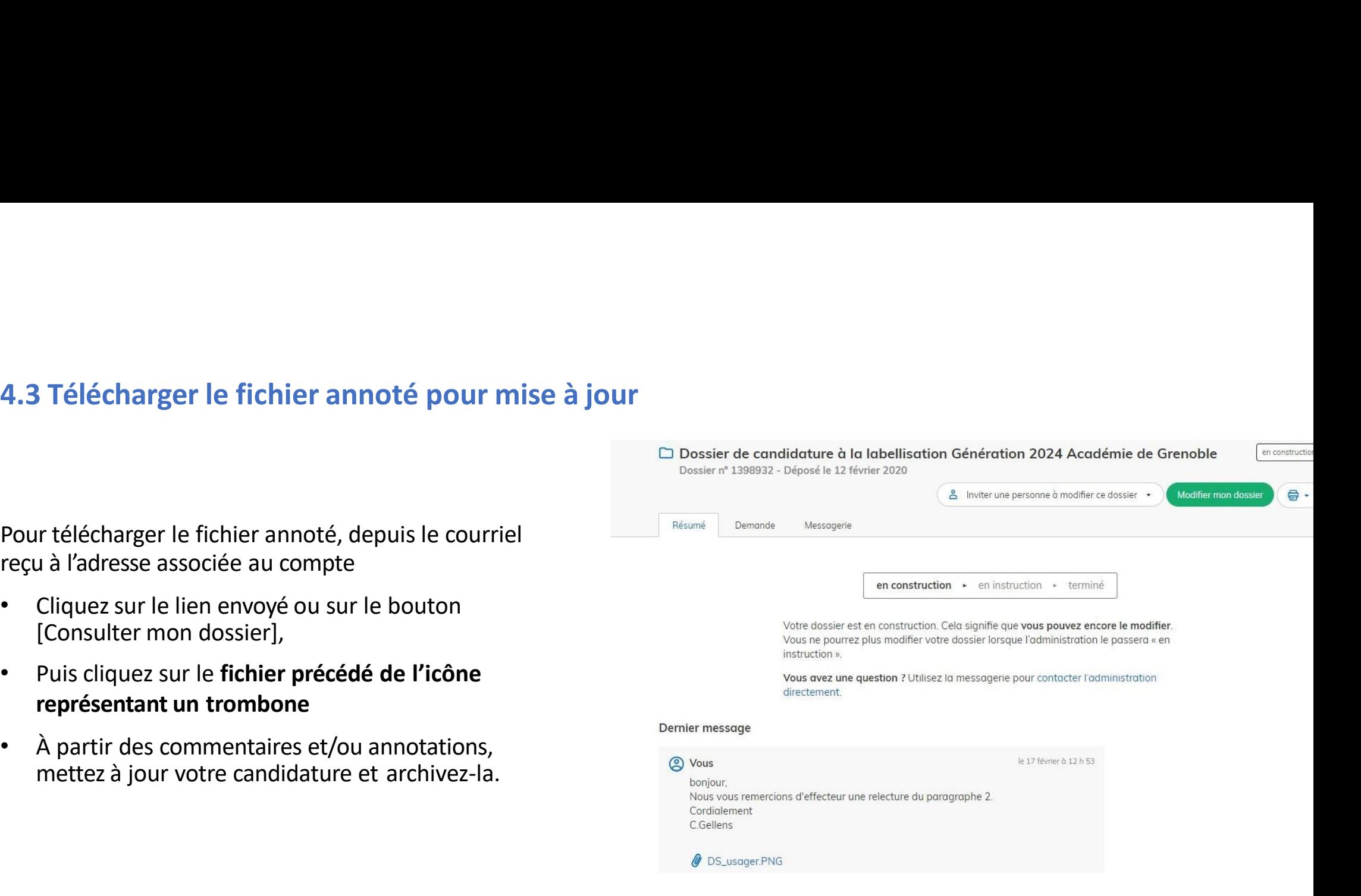

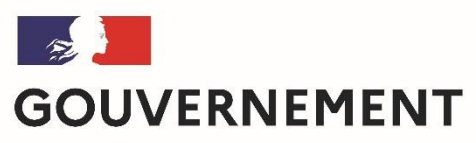

Liberté Égalité Fraternité

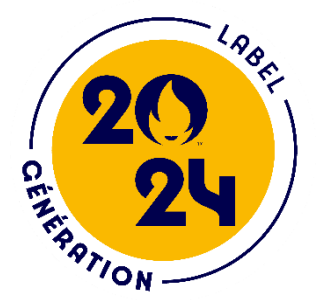

Nous espérons que ce tutoriel vous aura aidé et restons à votre disposition pour toute question et/ou commentaire. **voltage (20)**<br>aidé et restons à votre<br>lou commentaire.<br>vos coordonnées):<br>tion.gouv.fr

Contact (préciser votre académie et vos coordonnées):

generation2024@education.gouv.fr

A bientôt!